# การเรียนออนไลน์และการประชุม

# ด้วยโปรแกรม Zoom Cloud Meetings

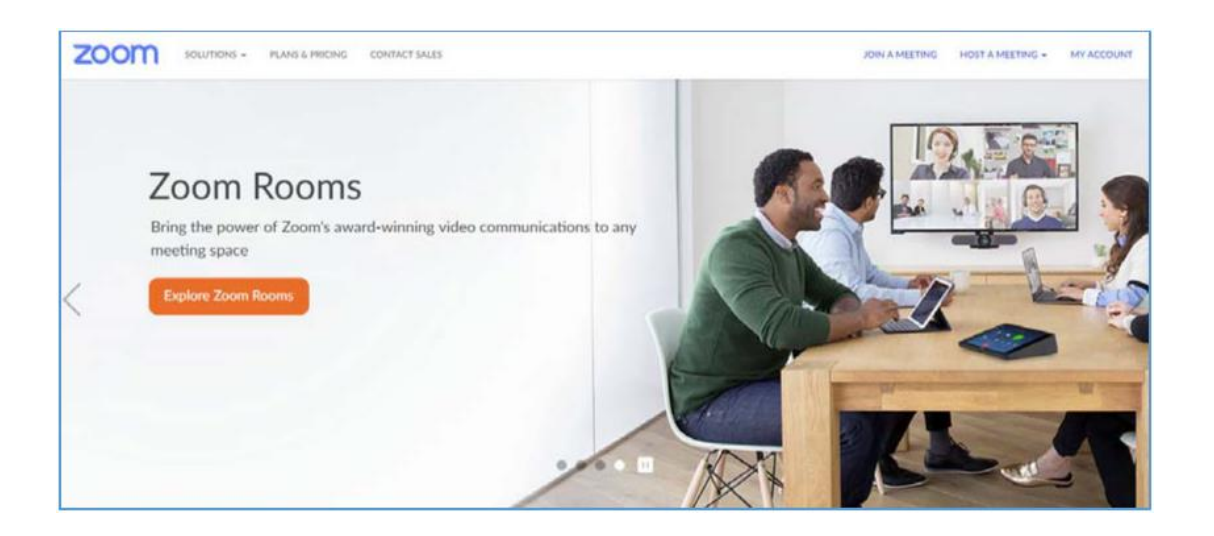

## **โปรแกรม Zoom Cloud Meetings**

โปรแกรม Zoom เป็นโปรแกรมที่ใช้ในการเรียนการสอนและการประชุมแบบออนไลน์รองรับ ระบบปฏิบัติการทั้ง Windows, และ Android สามารถประชุมร่วมกันได้จำนวนมาก

#### **วิธีเข้าใช้งานโปรแกรม Zoom**

สามารถเข้าใช้งานระบบได้ 3 วิธี ได้แก่

- 1. เข้าใช้งานด้วย Gmail
- 2. เข้าใช้งานด้วย Facebook
- 3. ลงทะเบียนเข้าใช้งานทาง เว็บไซต์ Zoom.us

การใช้งานโปรแกรม Zoom แบบ Basic Personal Meeting Free สามารถใช้ได้นาน 40 นาที ต่อรอบการประชุม หากต้องการใช้งานต่อเจ้าของห้องจะต้องสร้างห้องประชุมใหม่ ซึ่งจะมีระยะเวลาใช้งาน ครั้งละ 40 นาทีเช่นกัน

วิธีที่ 1 เข้าใช้งานด้วย Gmail

1. เข้าเว็บไซต์https://zoom.us คลิกที่ปุ่ม SIGNUP, IT'S FREE

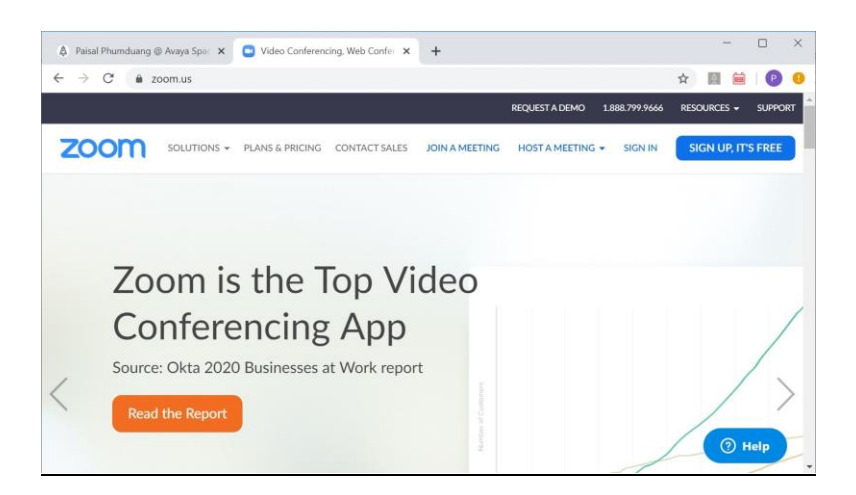

2. เลือก Sign in with Google

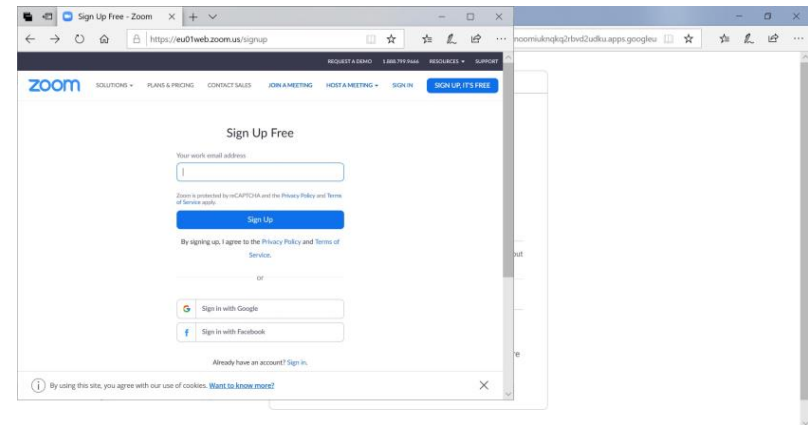

3. เลือกบัญชี Gmail ของผู้ใช้งาน

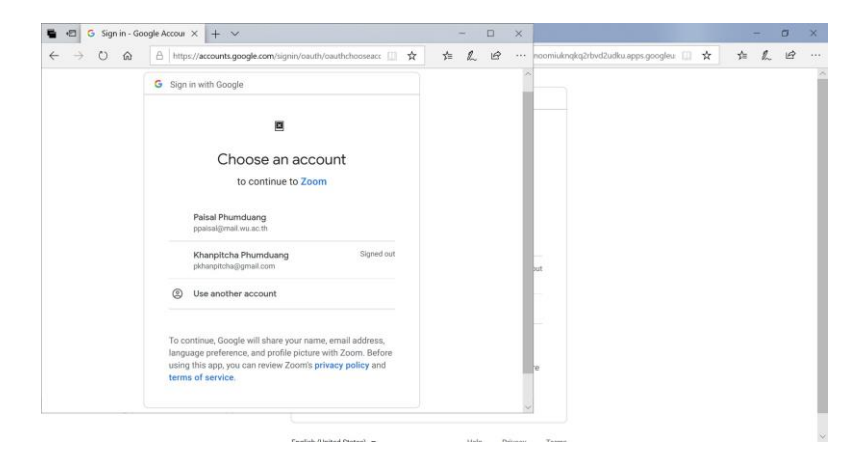

4. กรอกรหัสผ่านอีเมล > คลิกเมนูถัดไป

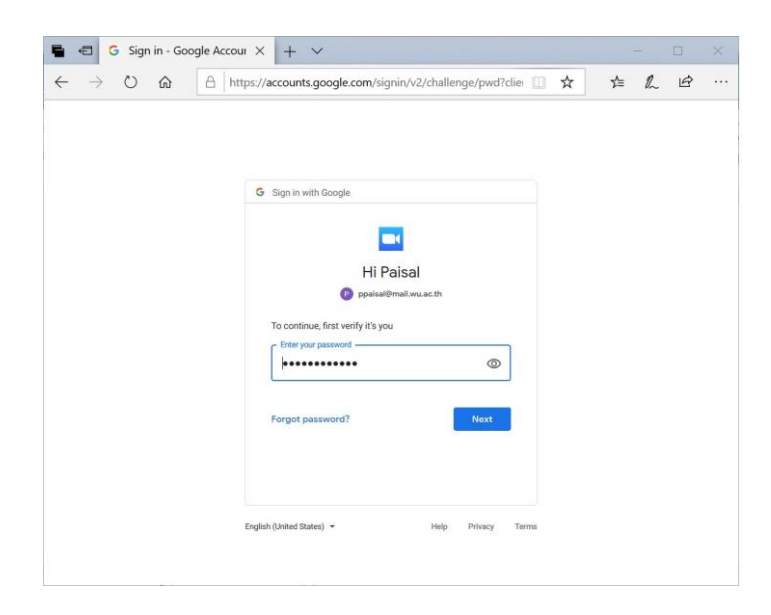

- 5. ตรวจสอบข้อมูล First Name และ Last Name > เลือก เมนู Create Account
- 6. เข้าสู่หน้าการทํางานหลักของ Zoom

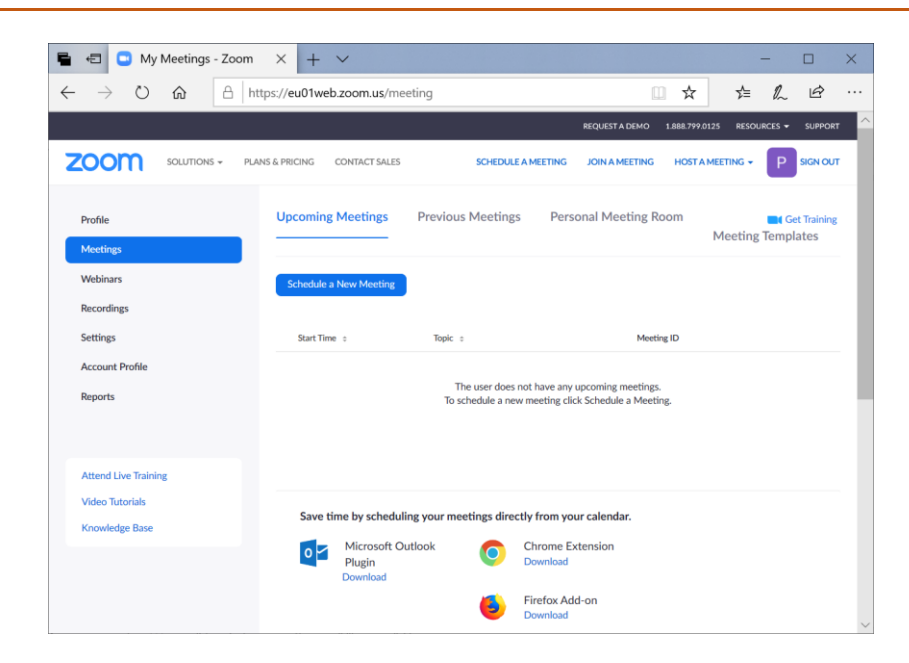

#### **วิธีที่ 2 เข้าใช้งานด้วย Facebook**

1. เข้าเว็บไซต์https://zoom.us คลิกปุ่ม SIGNUP, IT'S FREE

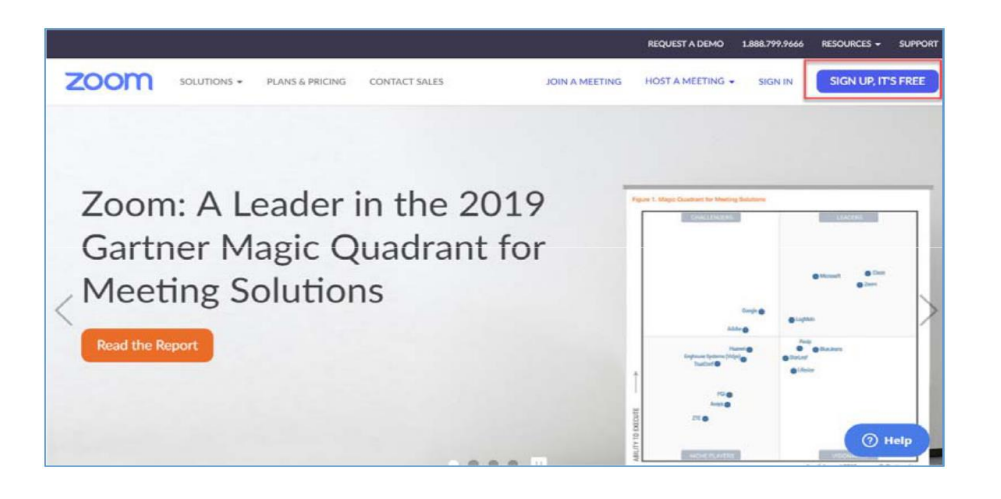

2. เลือก Sign in with Facebook

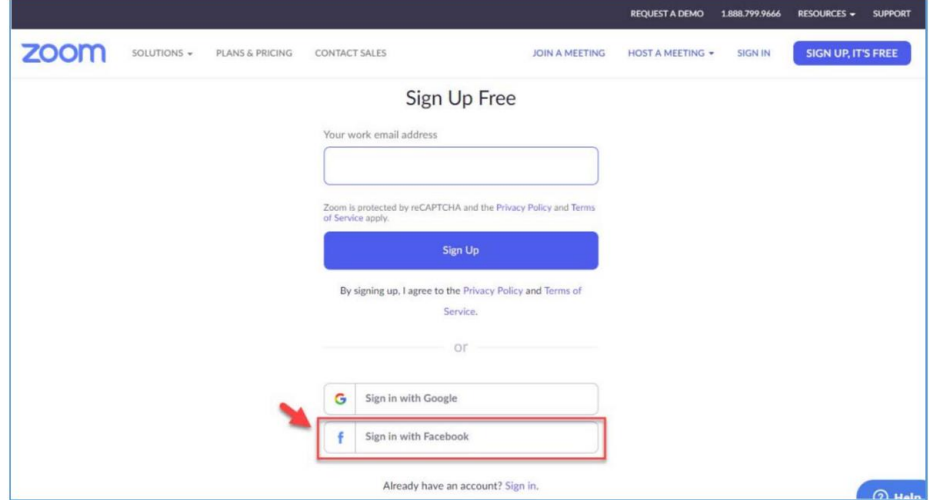

3. คลิกเมนู ดำเนินการต่อ

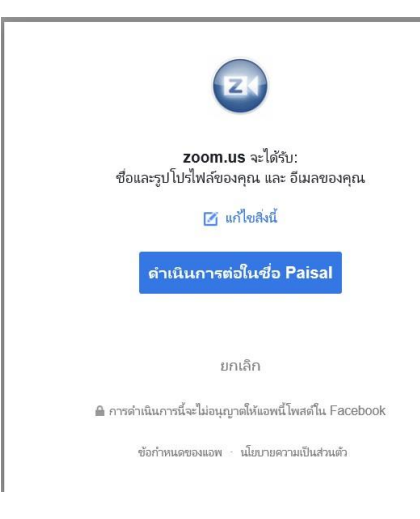

4. ตรวจสอบข้อมูล เลือกเมนูCreate Account

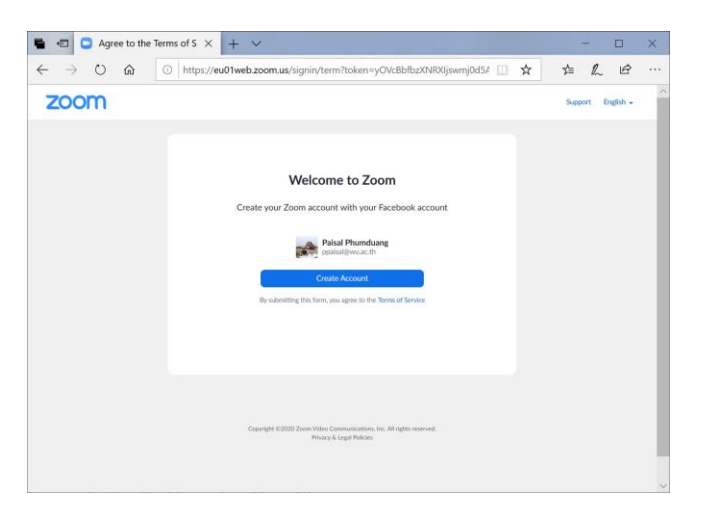

5. เข้าสู่หน้าการทำงานหลักของ Zoom

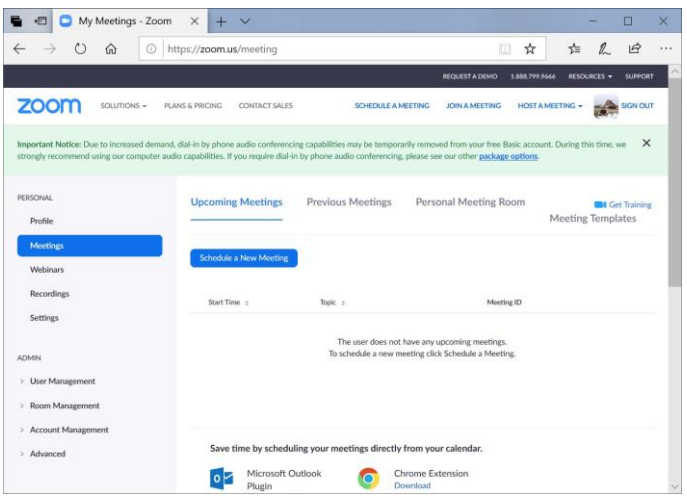

### **วิธีที่ 3 ลงทะเบียนเข้าใช้งานทาง เว็บไซต์ Zoom.us**

1. เข้าเว็บไซต์https://zoom.us คลิกที่ปุ่ม SIGNUP, IT'S FREE

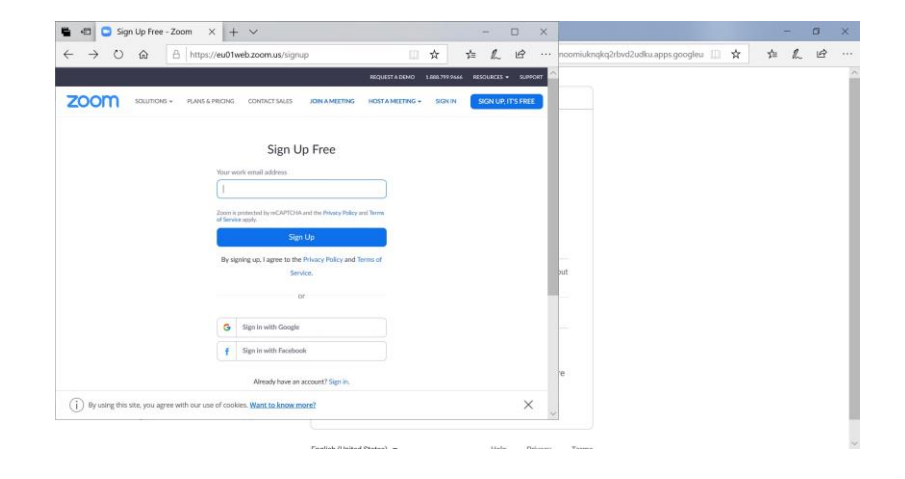

2. กรอกอีเมลเพื่อลงทะเบียนใช้งานแบบ Basic Personal Meeting Free > คลิก Sign Up

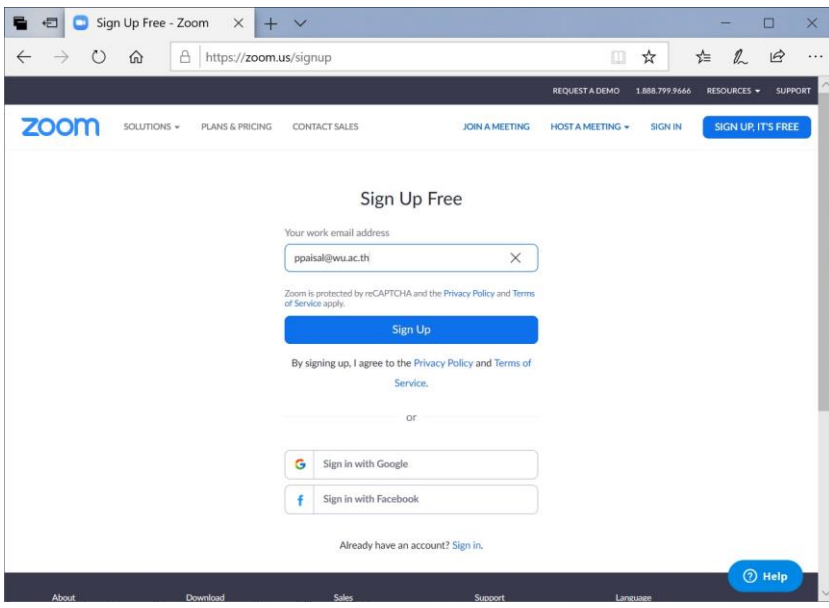

3. ระบบจะส่งข้อมูลไปยังอีเมล์ที่ใช้ลงทะเบียน

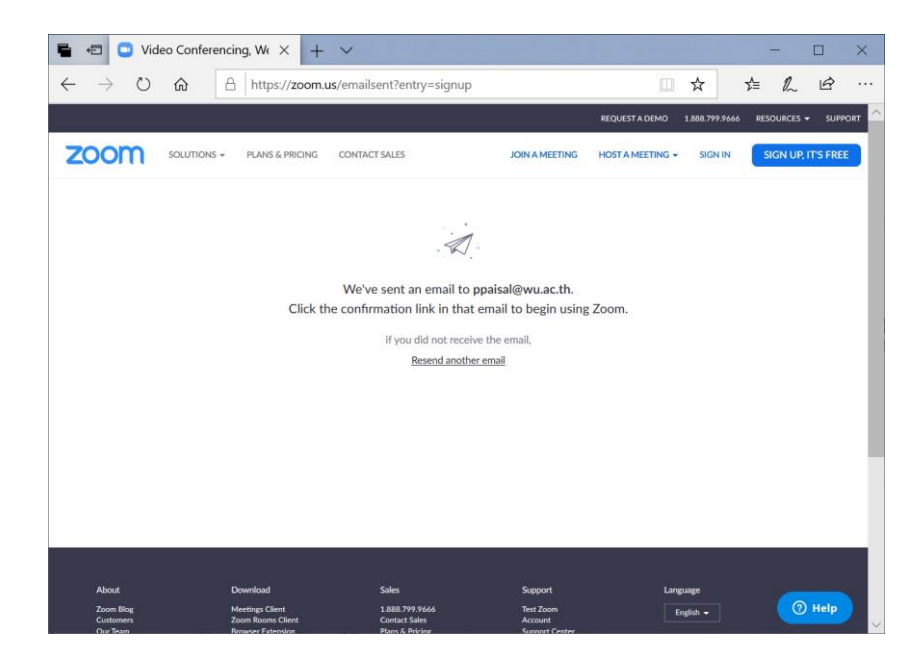

4. ให้ผู้ใช้งานเปิดอีเมลที่ใช้ลงทะเบียน เพื่อกด Activate Account

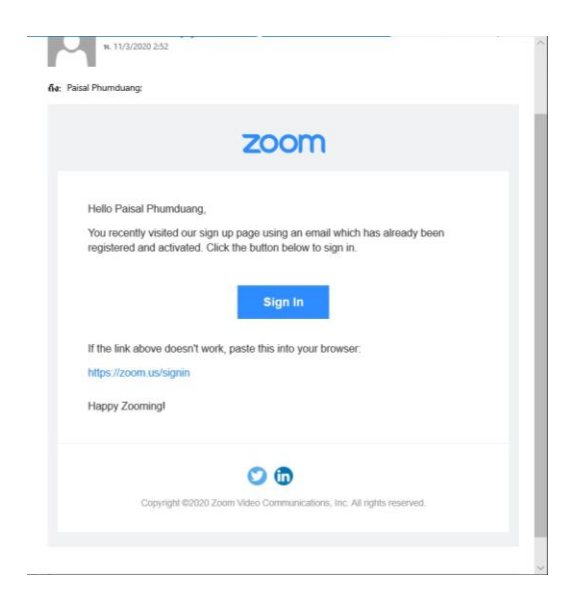

5. กรอกข้อมูล First Name, Last Name, Password และ Confirm Password เลือกเมนู Continue

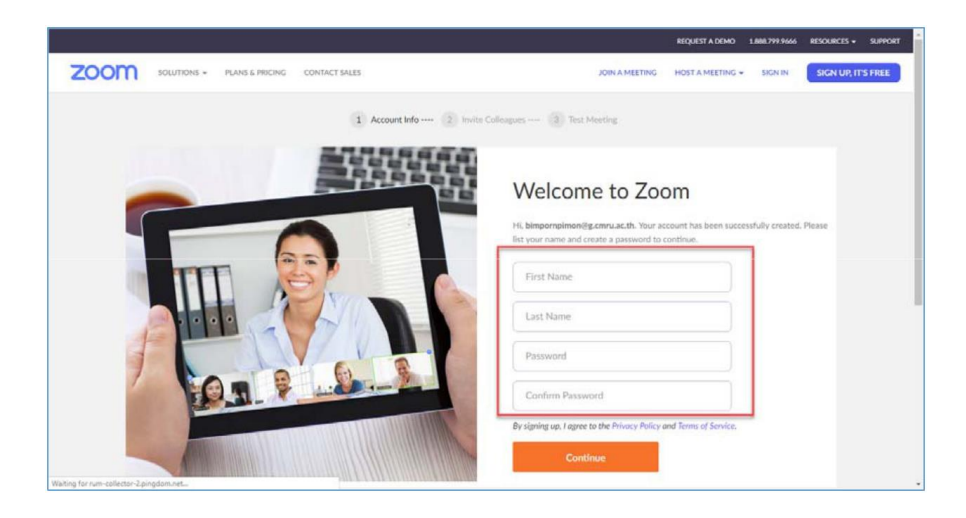

- 6. กรณีต้องการเชิญเพื่อนเข้าร่วมประชุม ให้ดำเนินการดังนี้
	- 6.1 กรอก Account Zoom ของผู้ที่จะเชิญ
	- $6.2$  หากมีมากกว่า 3 คน คลิกเลือกเมนู Add another email > เลือก I'm not a robot เพื่อ ยืนยันตัวตน
	- 6.3 เมื่อกรอกข้อมูลครบถ้วนให้เลือกเมนู Invite เพื่อเชิญเพื่อน

หากไม่ต้องการเชิญเพื่อนให้เลือก เมนูSkip this step

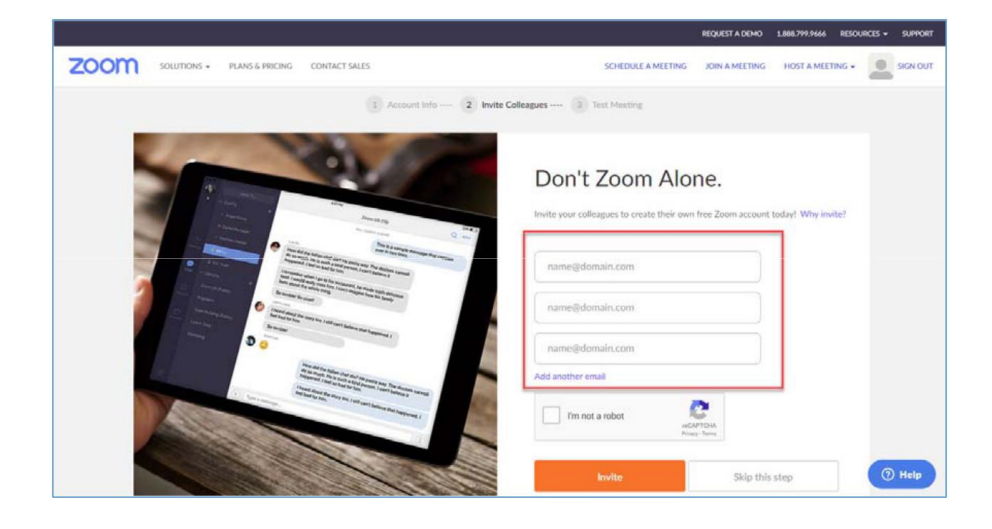

7. คลิก Start Meeting Now เมื่อต้องการเริ่มต้นประชุม หรือ ไปที่หน้า Profile คลิก Go to My Account

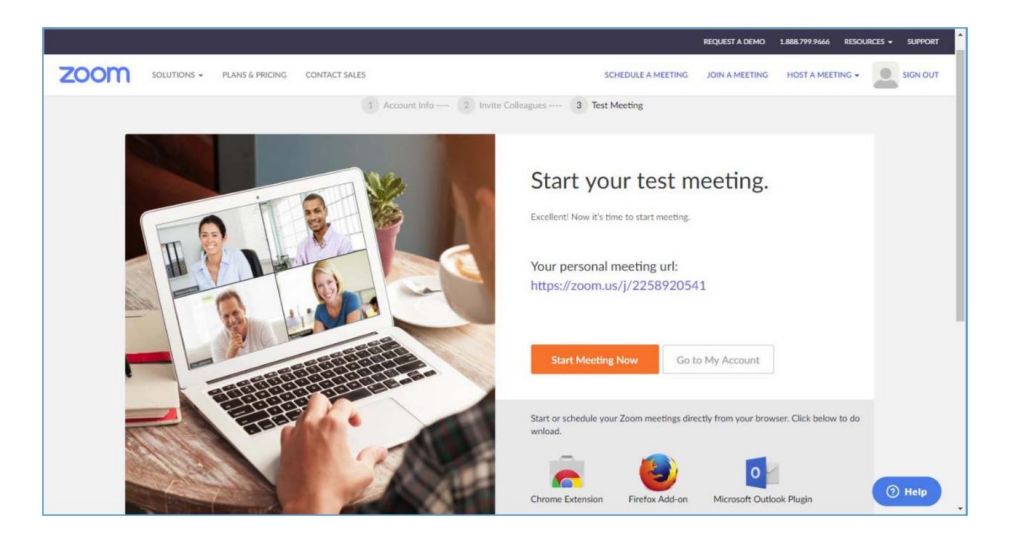

## **การตั้งค่ารูป Profile**

1. เลือกเมนูChange

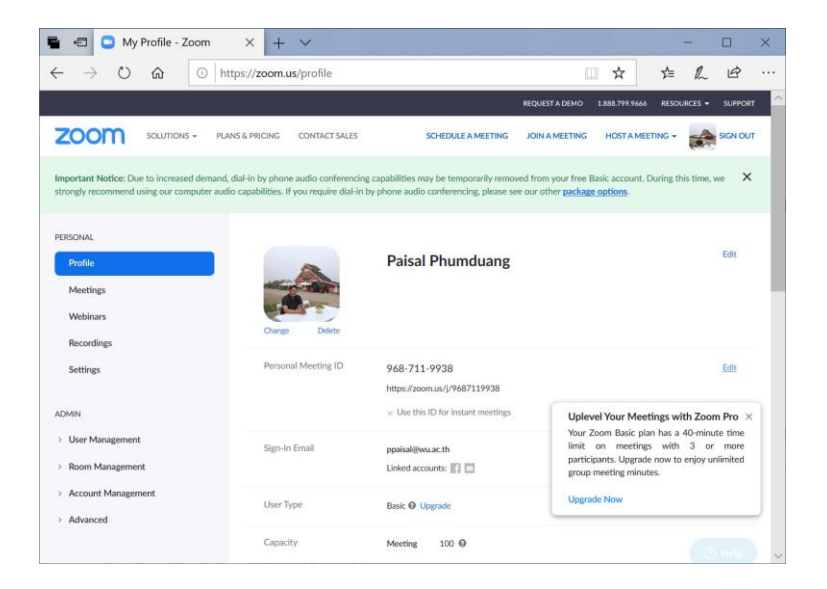

2. เลือกเมนู Upload

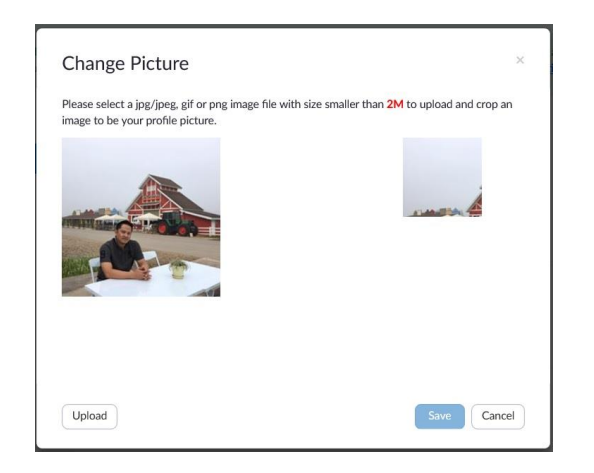

3. เลือกแหล่งจัดเก็บรูปภาพในเครื่องคอมพิวเตอร์ > เลือก เมนู Open

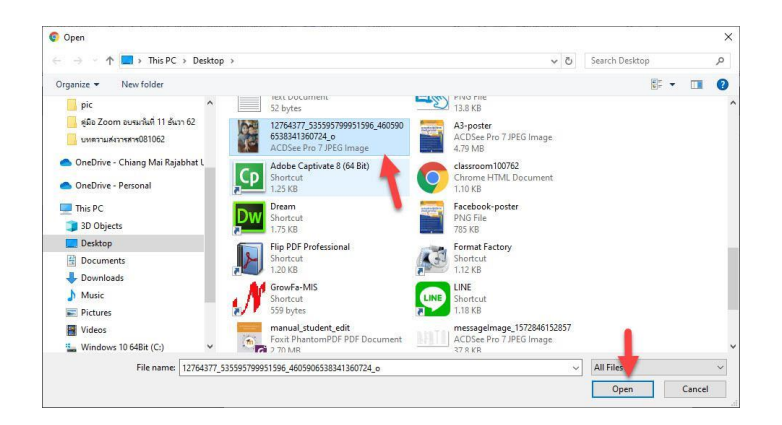

4. ในช่องด้านซ้ายปรับขนาดรูปภาพตามความต้องการ โดยจะมีตัวอย่างขึ้นที่มุมบนขวา เลือกเมนู Save จะได้รูป Profile ตามต้องการ หากต้องการปรับขนาดใหม่คลิกที่ เมนู Change หรือต้องการลบรูป คลิกที่เมนู Delete

## **วิธีการเปิดห้องประชุมครั้งแรก (สําหรับเจ้าของห้อง)**

1.  $login$  เข้าสู่ระบบ > เลือกเมนู HOST A MEETING > เลือกเมนู With Video Off (กรณีต้องการปิดกล้อง) หรือ เลือก เมนู With Video On (กรณีต้องการเปิดกล้อง) หรือ เลือกเมนู Screen Share Only (กรณีต้องการแบ่งปันหน้าจอ)

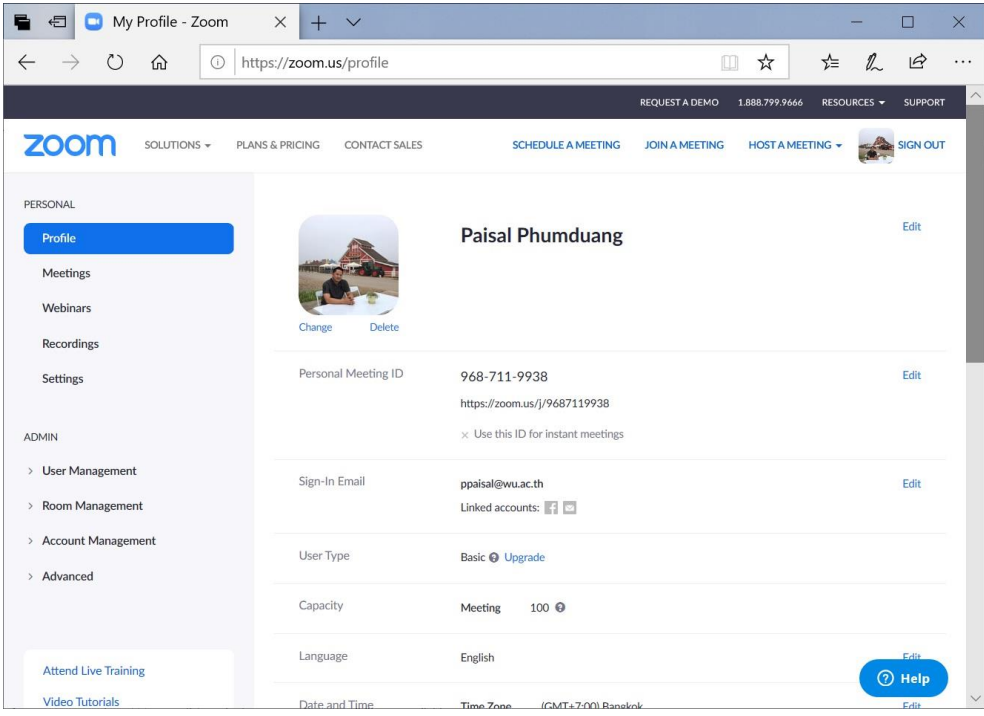

2. กรณีเป็นเครื่องที่ยังไม่เคยลงโปรแกรม Zoom ระบบจะขึ้น หน้าจอดังรูป ให้เลือกเมนู download & run Zoom

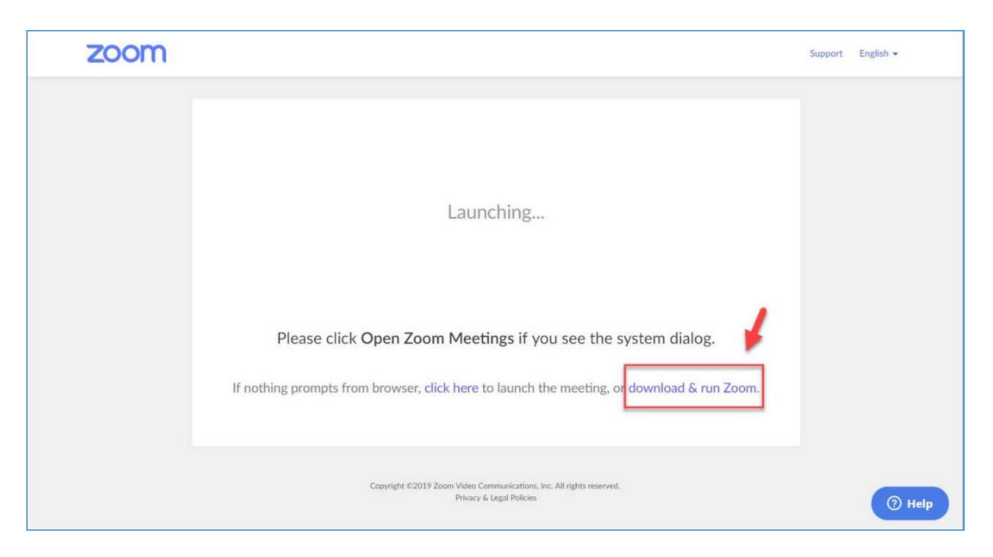

3. ระบบจะดาวน์โหลดโปรแกรมมาติดตั้งในเครื่อง ในคลิก เมนู Open

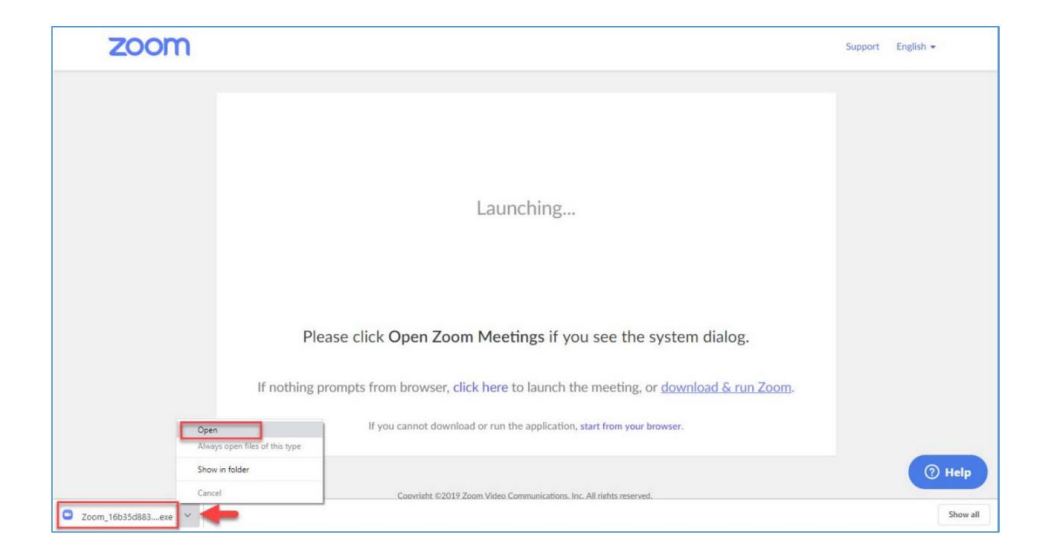

## 4. ติดตั้งโปรแกรมลงเครื่องคอมพิวเตอร์

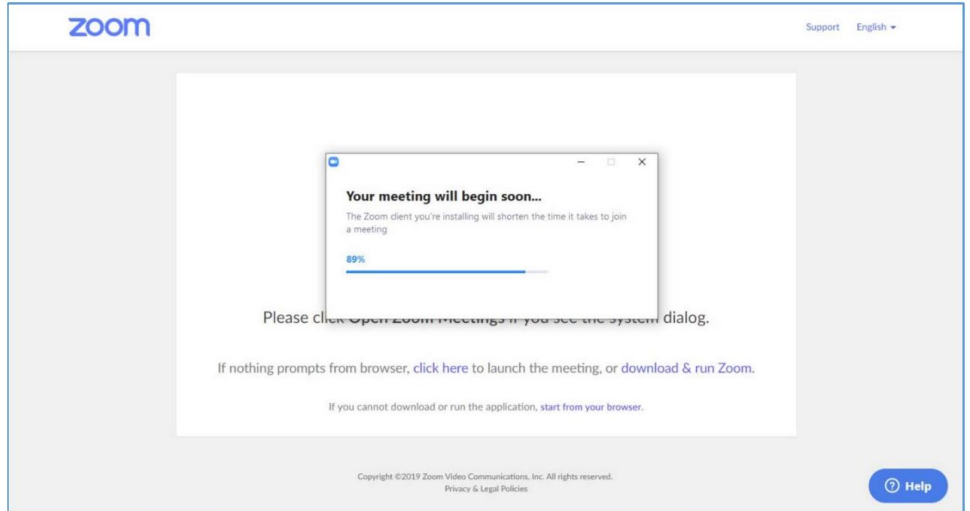

5. คลิกเมนู Join with Computer Audio

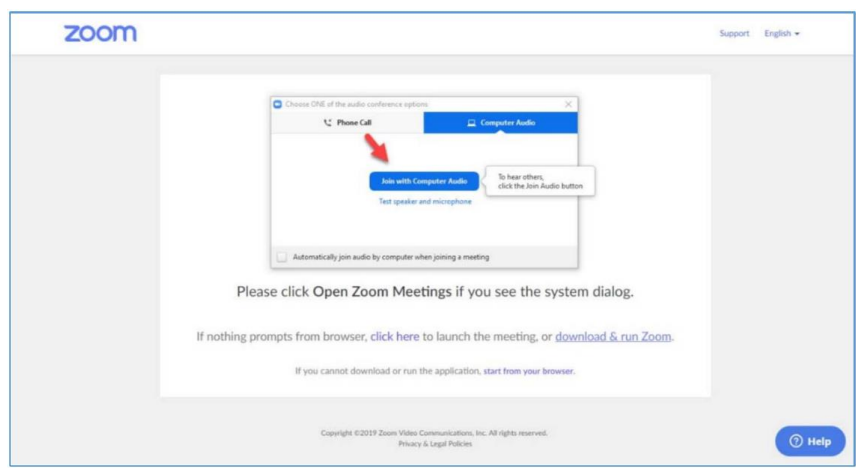

6. หน้าหลักห้องประชุมออนไลน์

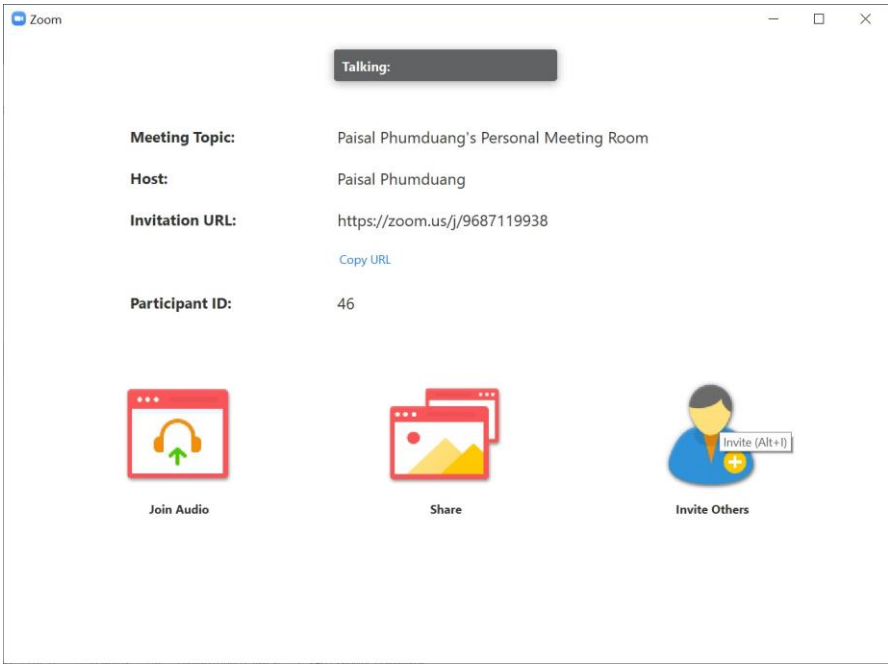

### **วิธีการเปิดห้องประชุมครั้งต่อไป (สําหรับเจ้าของห้อง)**

1. login เข้าใช้งานระบบ เลือกเมนู Host a meeting เลือกเมนู With Video Off (กรณีต้องการ ปิดกล้อง) หรือ เลือก เมนูWith Video On (กรณีต้องการเปิดกล้อง) หรือ เลือกเมนู Screen Share Only (กรณีต้องการแบ่งปันหน้าจอ)

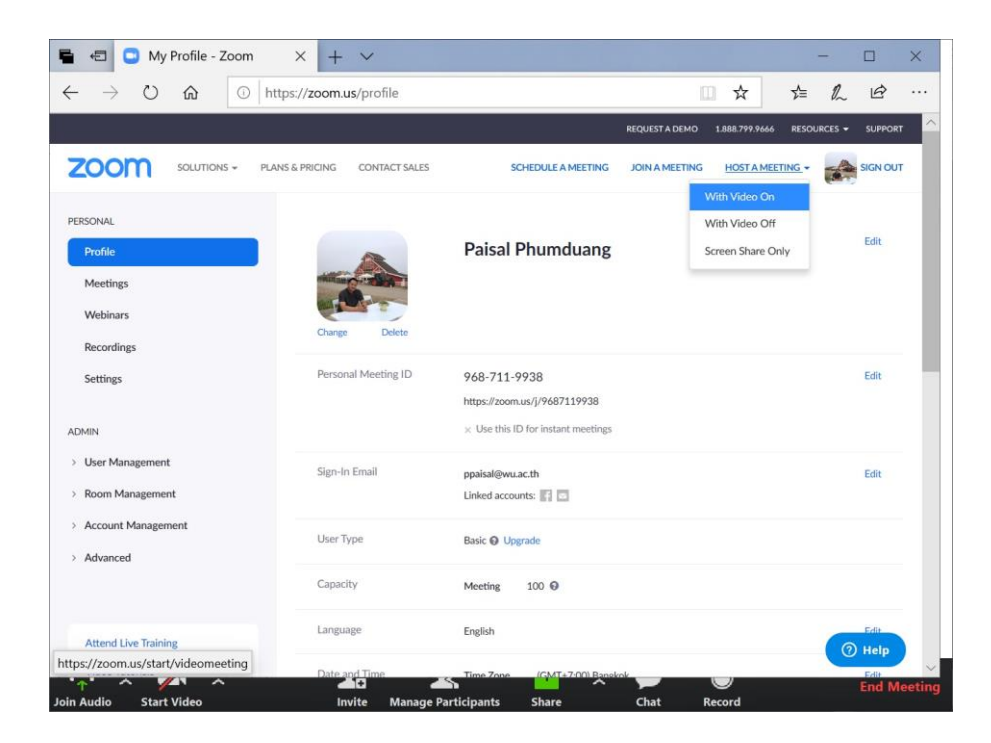

2. คลิกเมนู Join with Computer Audio

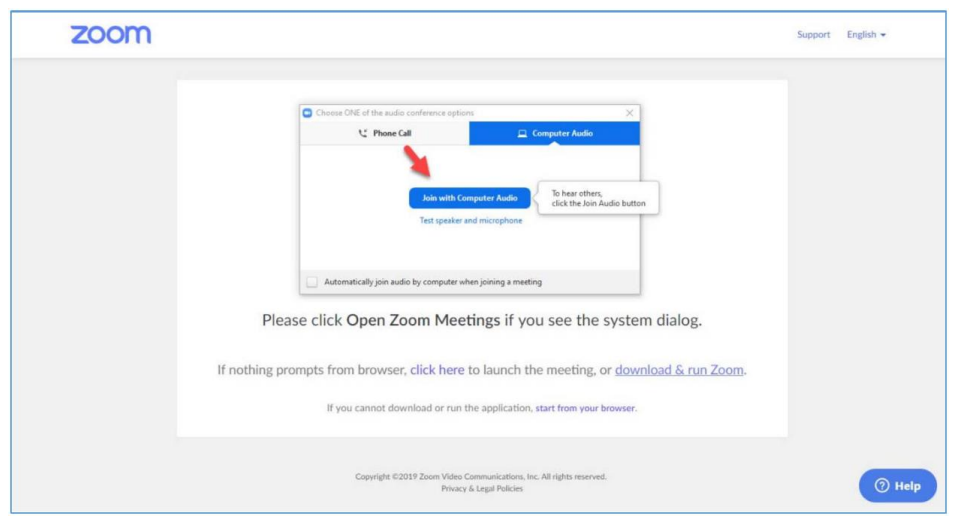

3. หน้าหลักห้องประชุมออนไลน์

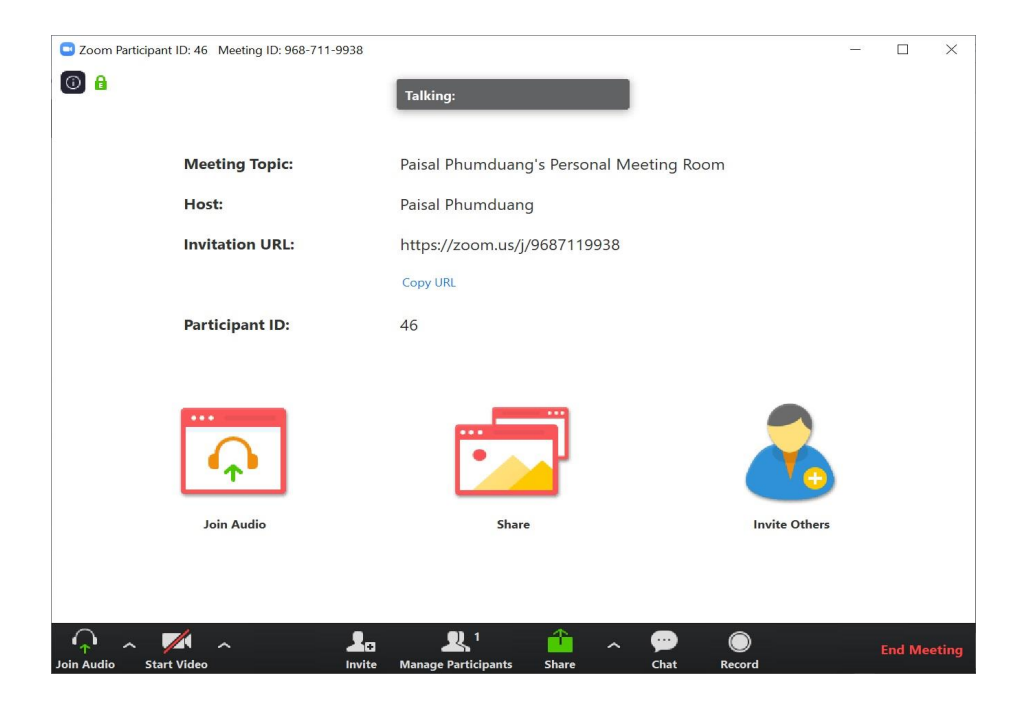

#### **วิธีการเชิญผู้เข้าร่วมประชุม**

เมื่อเจ้าของห้องเปิดห้องประชุมด้วยวิธีการจะได้ห้องประชุมออนไลน์สามารถเชิญผู้เข้าร่วมประชุม ได้ 2 ทางเลือก คือ เชิญด้วยรหัสห้อง (Zoom Meeting ID) หรือ เชิญด้วยอีเมล ดังรูป

1. วิธีการเชิญผู้เข้าร่วมประชุมด้วยรหัสห้อง (Zoom Meeting ID) เจ้าของห้องต้องแจ้งรหัสห้องให้ ผู้ร่วมประชุมทราบ โดยรหัสห้องจะแสดงที่มุมบนด้านซ้าย ดังตัวอย่างในรูป เช่น 9687119938

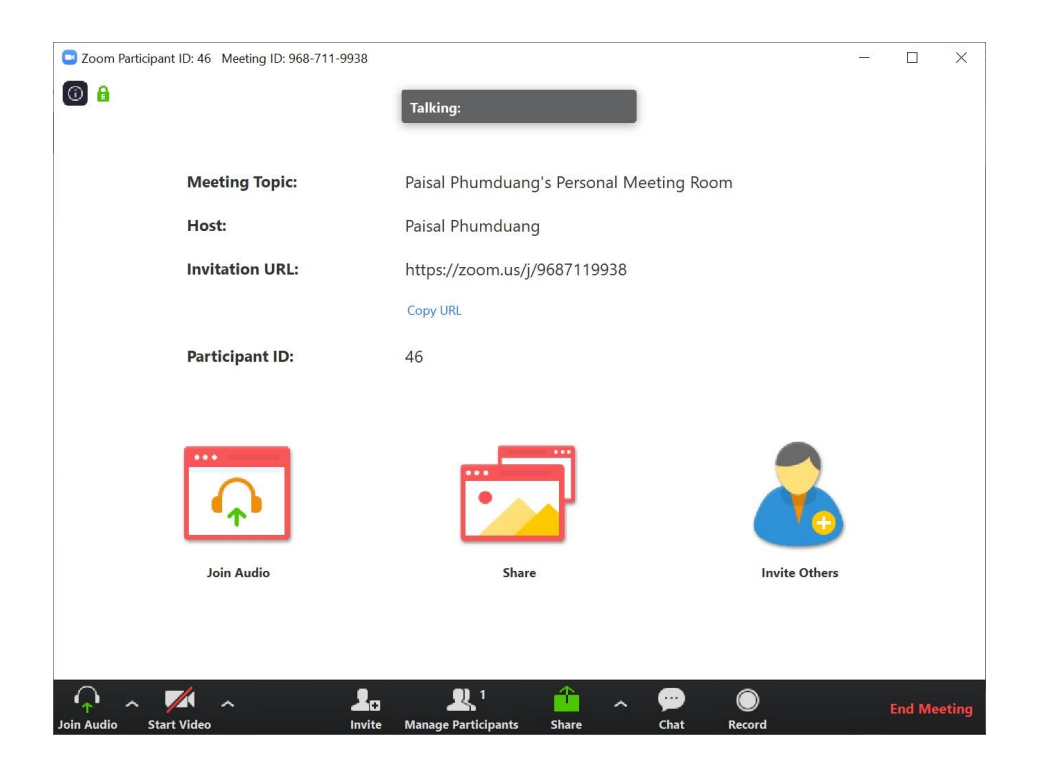

2. เชิญผ่านทางอีเมล เลือกเมนู Invite Others

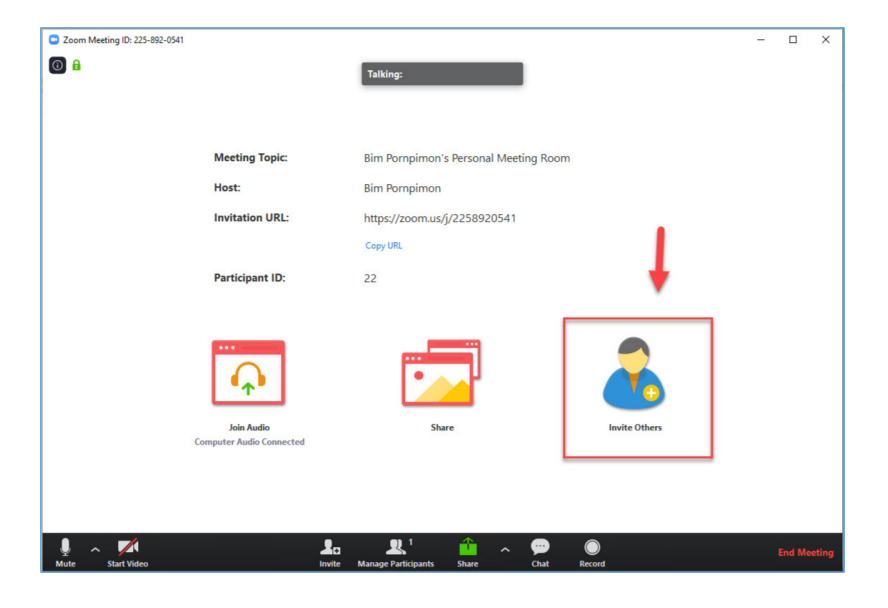

3. เลือกบริการอีเมลเพื่อส่งคําเชิญ

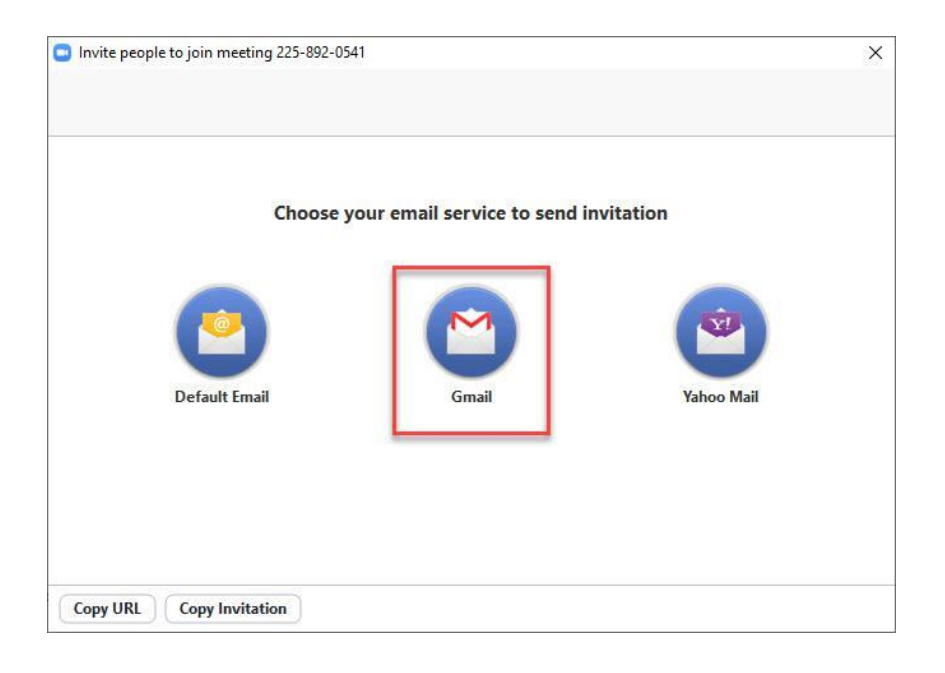

4. กรอกอีเมลของผู้เข้าร่วมที่ต้องการเชิญเข้าร่วม ประชุม > เลือกเมนูส่ง

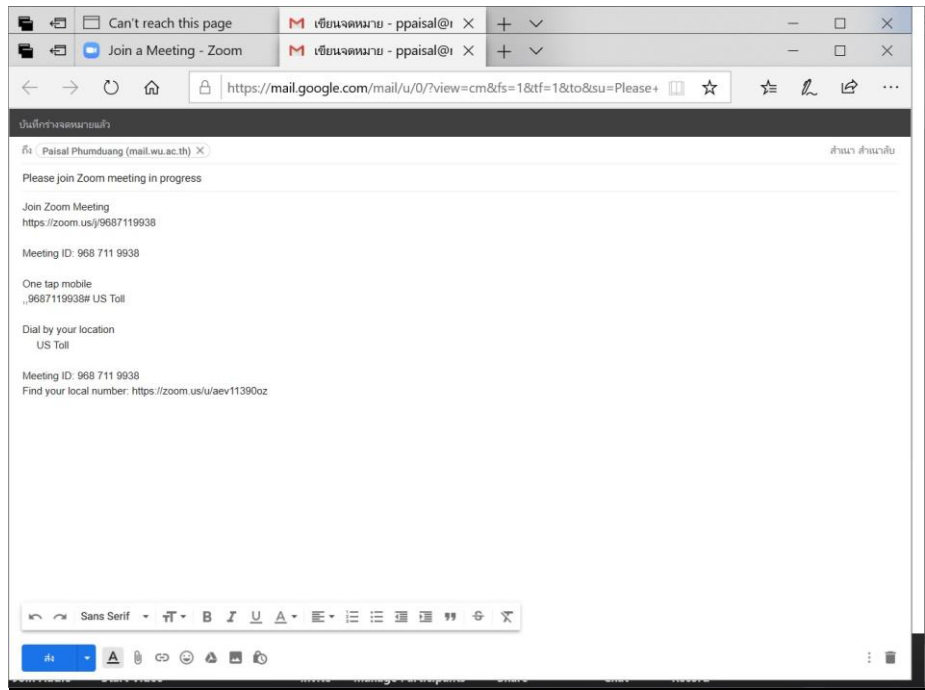

5. ผู้เข้าร่วมจะได้รับอีเมลดังรูป ให้คลิกที่ link สําหรับการ Join Zoom Meeting หรือ เลือก Join ด้วยรหัส (Meeting ID) เพื่อเข้าร่วมประชุม

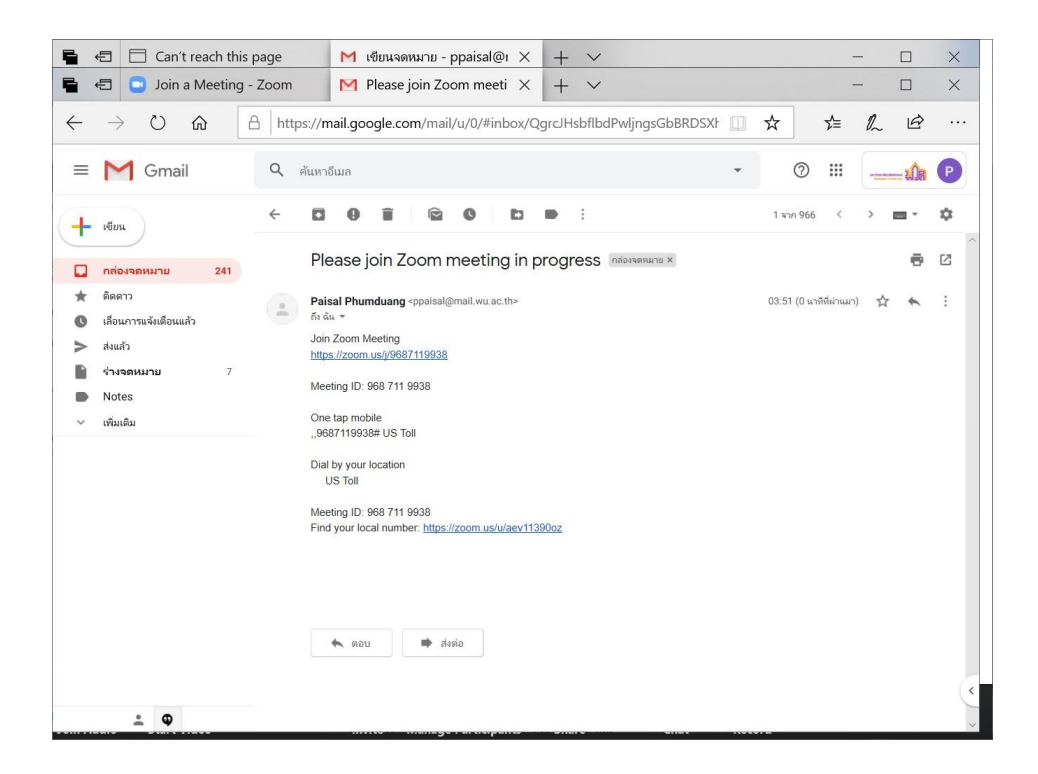

#### **วิธีการเข้าร่วมประชุม**

ผู้เข้าร่วมประชุมจัดเตรียมอุปกรณ์ ได้แก่ ไมโครโฟน กล้อง หูฟัง และเมื่อได้รับรหัสเข้าห้องประชุม จากเจ้าของห้อง ให้ผู้เข้าร่วมใช้รหัสในการเข้าห้องประชุม ดังนี้

1. เปิดเว็บไซต์https://www.zoom.us/ กรณีใช้เครื่องคอมพิวเตอร์ ผู้เข้าร่วมประชุมสามารถใช้ งานแบบ Login หรือไม่ก็ได้ กรณีตัวอย่างดังรูปผู้เข้าร่วมไม่ได้ทำการ login เข้าระบบ เลือกเมนู Join a meeting

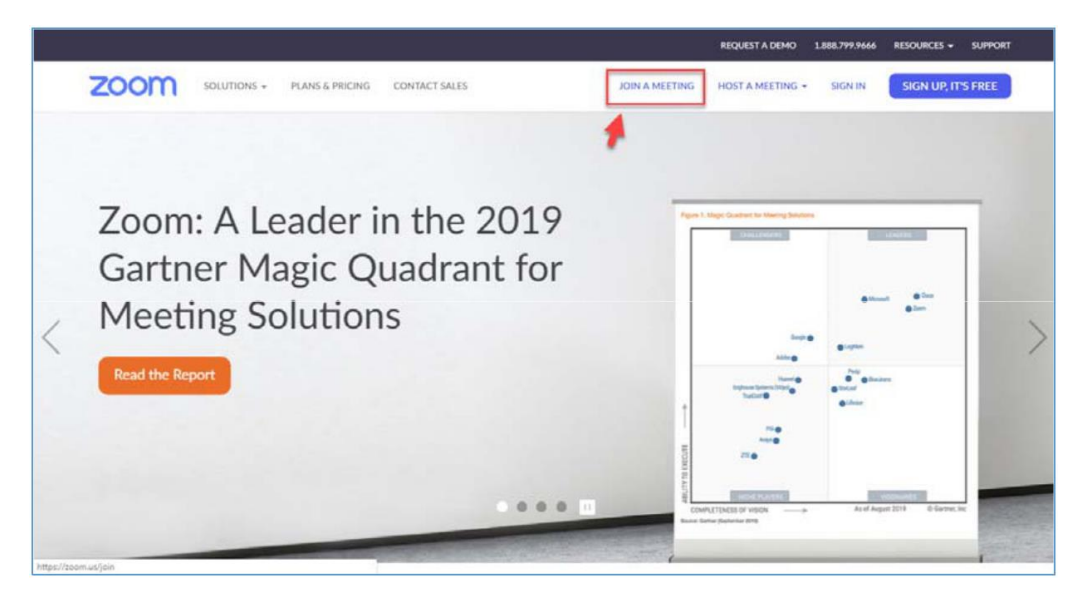

2. กรอกรหัสที่ได้รับจากเจ้าของห้อง (Meeting ID) เช่น 9687119938 คลิก Join

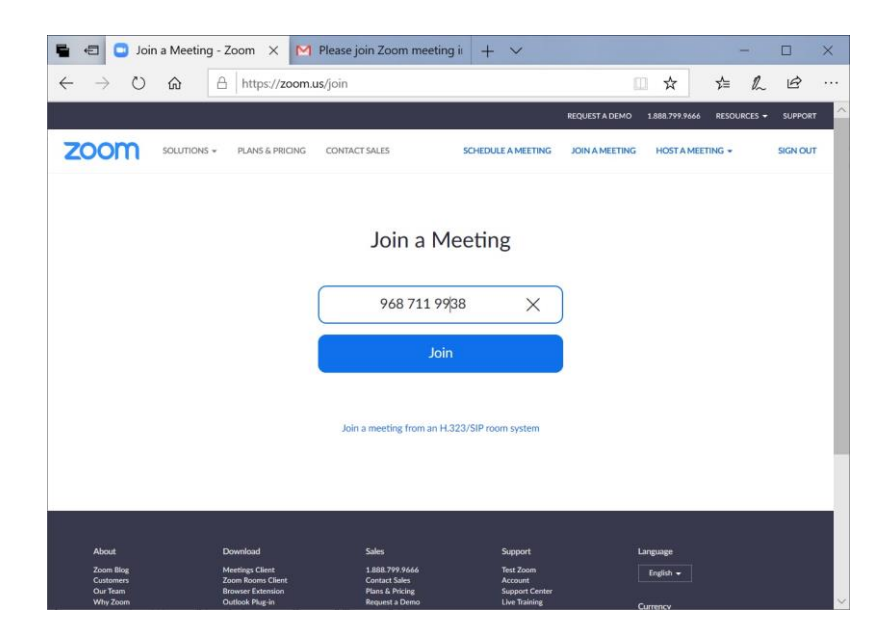

3. หากเป็นเครื่องที่เคยลงโปรแกรม Zoom แล้วจะแสดงหน้าจอดังรูป

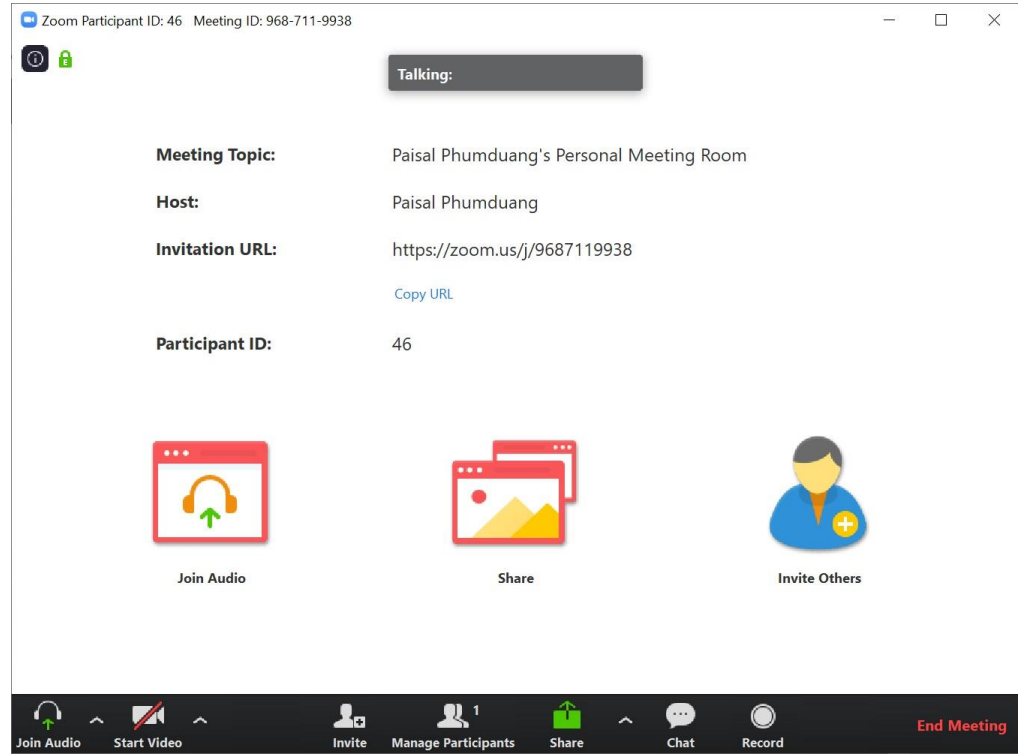

4. กรณีผู้เข้าร่วมประชุมปิดกล้องจะแสดงหน้าจอดังรูป โดยไม่แสดงรูป Profile ของผู้เข้าร่วม ประชุม แต่สามารถใช้เมนูต่างๆ ในห้องประชุมได้ตามปกติ

#### **วิธีการเปิด- ปิด เสียง**

ในหน้าหลักห้องประชุม จะมีเมนูสําหรับ เปิด – ปิด เสียง หากต้องการเปิดเสียง ให้คลิกที่สัญลักษณ์ รูปไมโครโฟน หากต้องการปิดเสียงให้คลิกที่สัญลักษณ์รูปไมโครโฟนอีกครั้งหนึ่ง เพื่อปิดเสียง

#### **วิธีการเปิด- ปิด กล้อง VDO**

ในหน้าหลักห้องประชุม จะมีเมนูสําหรับ เปิด – ปิด กล้อง หากต้องการเปิดกล้อง คลิกที่สัญลักษณ์รูป กล้อง ระดง กล้อง ทากต้องการปิดกล้องให้คลิกที่สัญลักษณ์รูปกล้องอีกครั้งหนึ่ง สำหรัก คุ่มพื่อปิดกล้อง

#### **วิธีการบริหารจัดการผู้เข้าร่วมประชุม**

เจ้าของห้องสามารถส่งข้อความถึงผู้เข้าร่วมประชุมออนไลน์ผ่านทางเมนูการบริหารจัดการผู้เข้าร่วม ประชุมโดยคลิกที่เมนู Manage Participants จะปรากฏรายชื่อผู้เข้าร่วม (Participants) ที่กำลังประชุม ออนไลน์อยู่ทั้งหมด การส่งข้อความทำได้2 รูปแบบ คือ

- 1. ส่งให้ทุกคนในห้องสนทนา
- 2. ส่งให้บางคนในห้องสนทนา
- 1. ส่งให้ทุกคนในห้องสนทนา
	- 1) เลือกเมนู To : Everyone ส่งข้อความให้ทุกคนในห้องประชุม ผู้เข้าร่วมประชุมทุกคนจะ มองเห็นข้อความนี้พร้อมกันในห้อง Zoom Group Chat
	- 2) เขียนข้อความในช่อง Type message here ... และกด Enter
- 2. ส่งให้บางคนในห้องสนทนา
	- 1) เลือกเมนูTo : ชื่อคนที่ต้องการส่งข้อความ ผู้เข้าร่วมประชุมบางคนที่ถูกเลือกเท่านั้น จะเป็น ผู้มองเห็นข้อความนี้ โดยในห้อง Zoom Group Chat จะแสดงคําว่า Privately ต่อท้ายข้อความ
	- 2) เขียนข้อความในช่อง Type message here ... และกด Enter

#### **วิธีการแชร์ข้อมูล**

1. เจ้าของห้องประชุมออนไลน์สามารถแชร์หน้าจอให้กับผู้เข้าร่วมได้โดยใช้เมนู

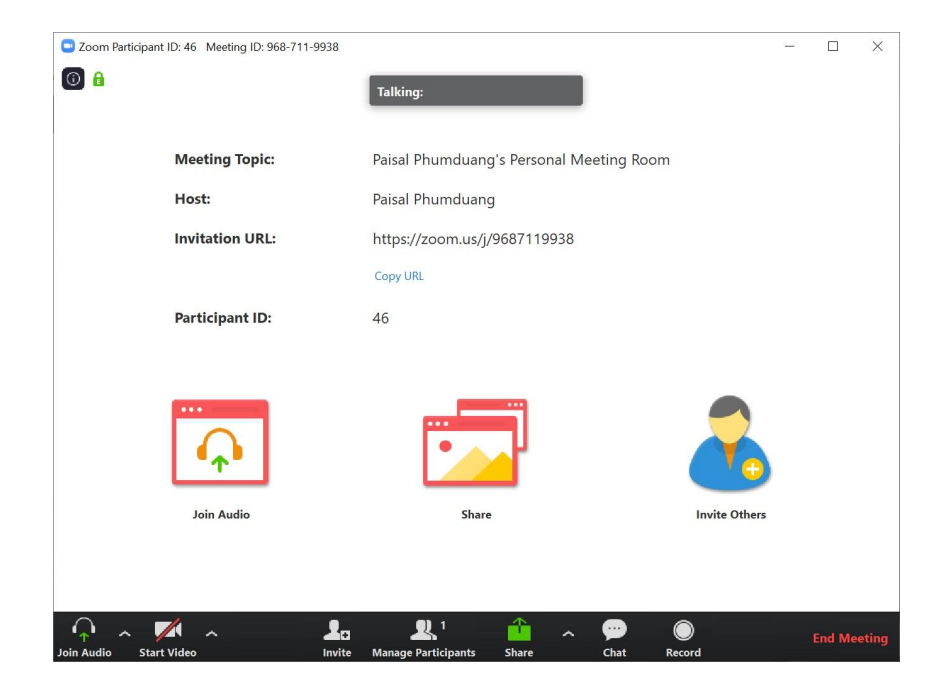

2. เลือกเมนู Basic > เลือกสไลด์ PowerPoint หรือหน้าจอที่ต้องการ Share สามารถแชร์เสียงได้ ด้วยการเลือก Share computer <del>share</del>sound

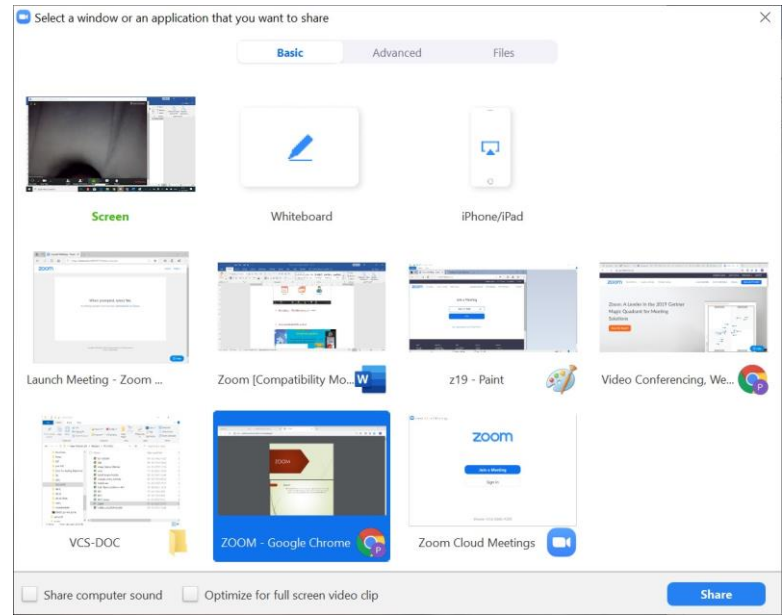

3. ระบบจะแชร์หน้าจอ ในหน้านี้ สามารถใช้เครื่องมือที่ระบบมีให้ เพื่อเขียนหรือทำเครื่องหมายบน สไลด์ได้โดยใช้เมนู Annotate

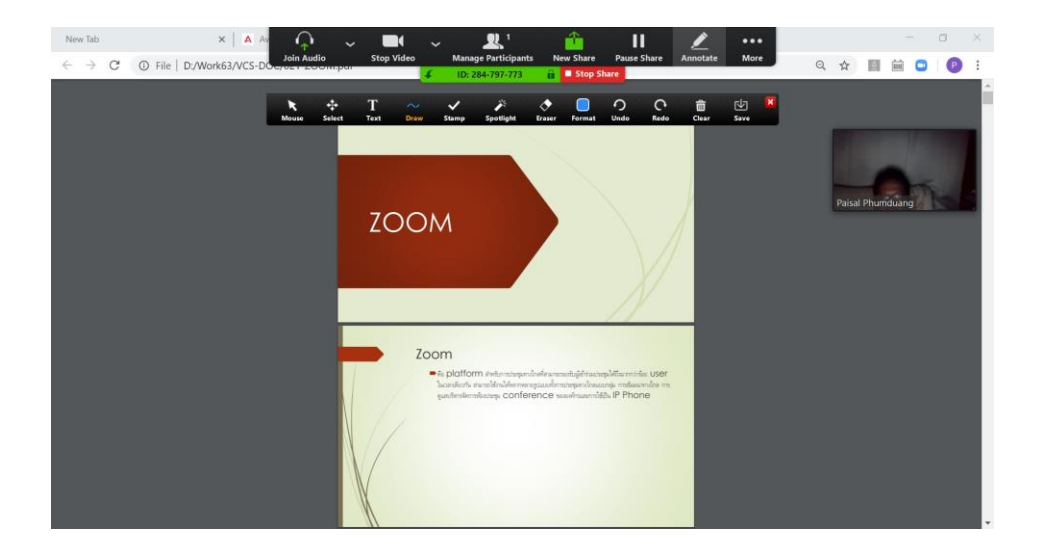

- 4. จะปรากฏเครื่องมือในการเขียนอธิบายเพิ่มเติมในสไลด์ ดังรูป การเลื่อนสไลด์ไปหน้าอื่น ๆ คลิกที่แป้นลูกศรบนคีย์บอร์ด
- 5. คลิกที่ Stop Share เมื่อต้องการหยุดการแชร์หน้าจอ

## **วิธีการตั้งค่าที่จัดเก็บไฟล์บันทึกการประชุม**

1. เลือกเมนู Video Settings

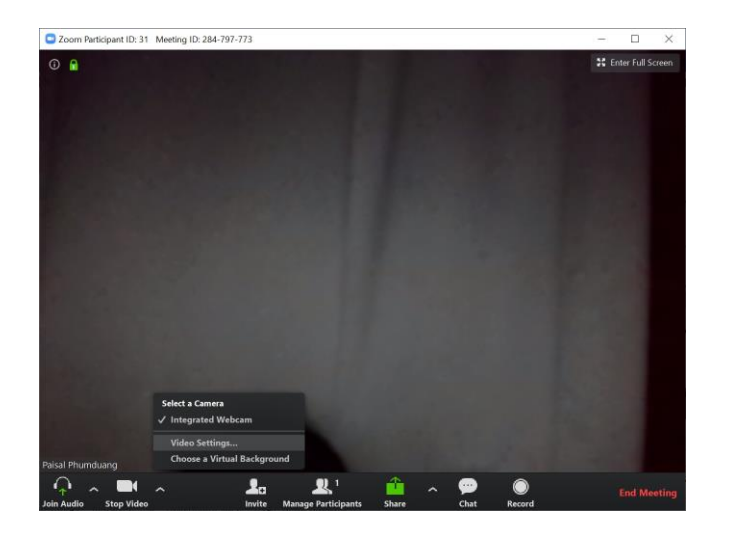

2. เลือกเมนู Recording Change

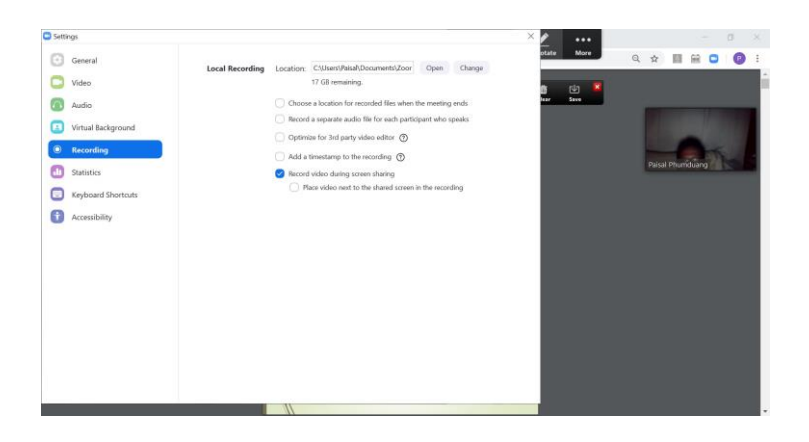

3. จะปรากฎหน้าต่าง Browse For Folder เลือกแหล่งจัดเก็บ > คลิกเลือก OK

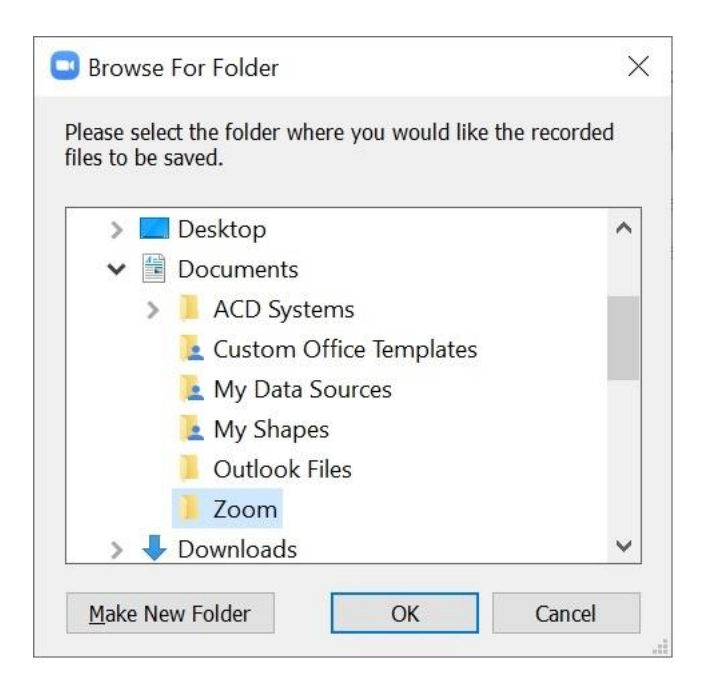

4. ในช่อง Location จะปรากฏแหล่งจัดเก็บที่เลือกในขั้นตอนที่ 3 จากนั้นกดปิดหน้าต่าง

#### **วิธีการบันทึกการประชุม**

1. บันทึกและหยุดบันทึกการสนทนาได้ด้วย Icon ดังรูป จะได้ VDO ไฟล์นามสกุล .mp4 หลังจากจบการประชุม โดยไฟล์จะอยู่ใน โฟลเดอร์ที่ตั้งค่าไว้ กดปุ่ม Record เพื่อเริ่มการบันทึก

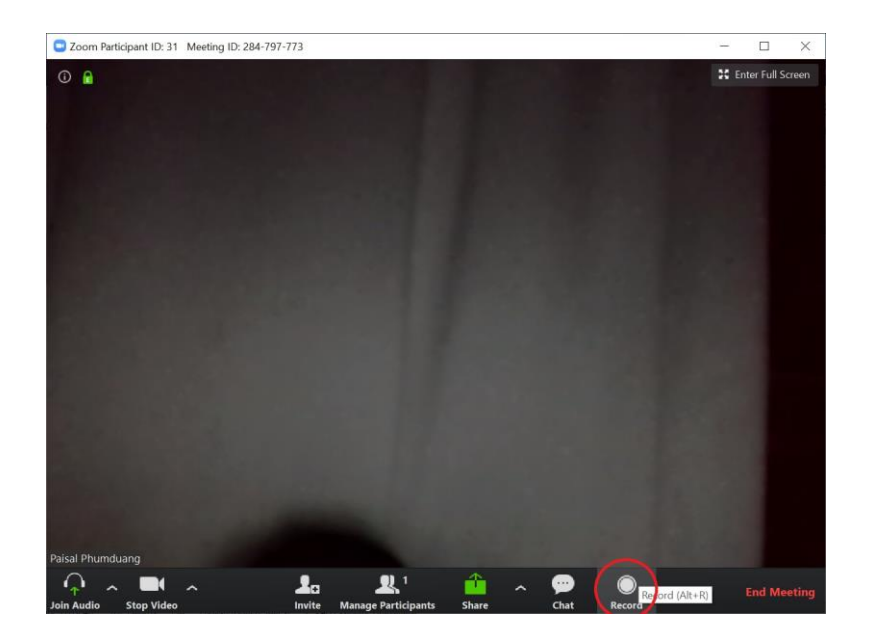

2. ระบบเริ่มการบันทึก VDO ผู้ใช้งานสามารถกด || เพื่อหยุด ชั่วคราว กด ■ เพื่อสิ้นสุดการบันทึก

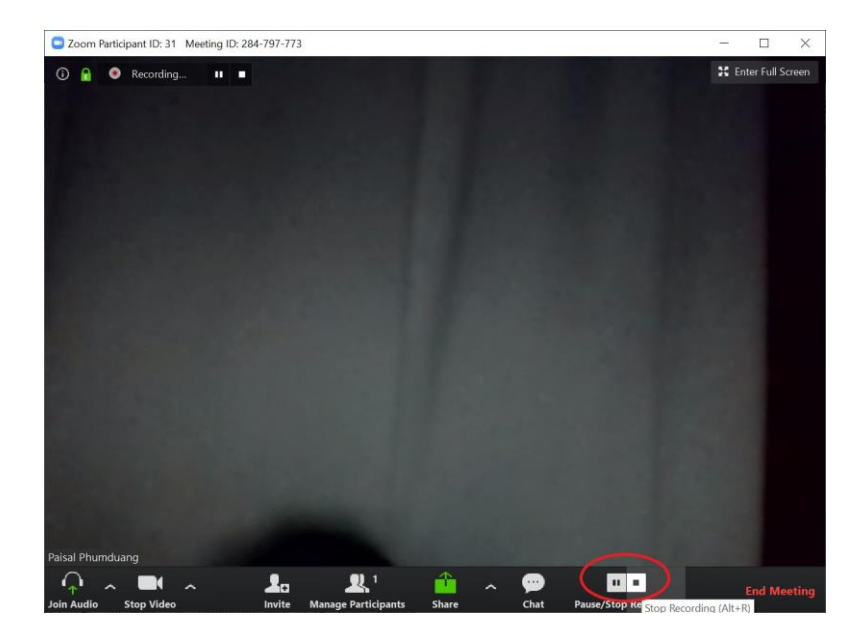

#### **รูปแบบการแสดงหน้าจอการประชุม**

การแสดงหน้าจอการประชุม เลือกรูปแบบการแสดงได้ 2 แบบ คือ แบบผู้พูดจอใหญ่ และ แบบจอเท่ากันทุกคน โดยคลิกที่ Icon ดังรูป

- 1. แบบผู้พูดจอใหญ่ เลือกเมนู <mark>!!! Speaker View</mark> (มุมบนขวา)
- 2. แบบจอเท่ากันทุกคน เลือกเมนู(มุมบนด้านขวา)

#### **จบการประชุม**

1. จบการประชุมโดยเลือก Icon ดังรูป คลิกปุ่ม End Meeting

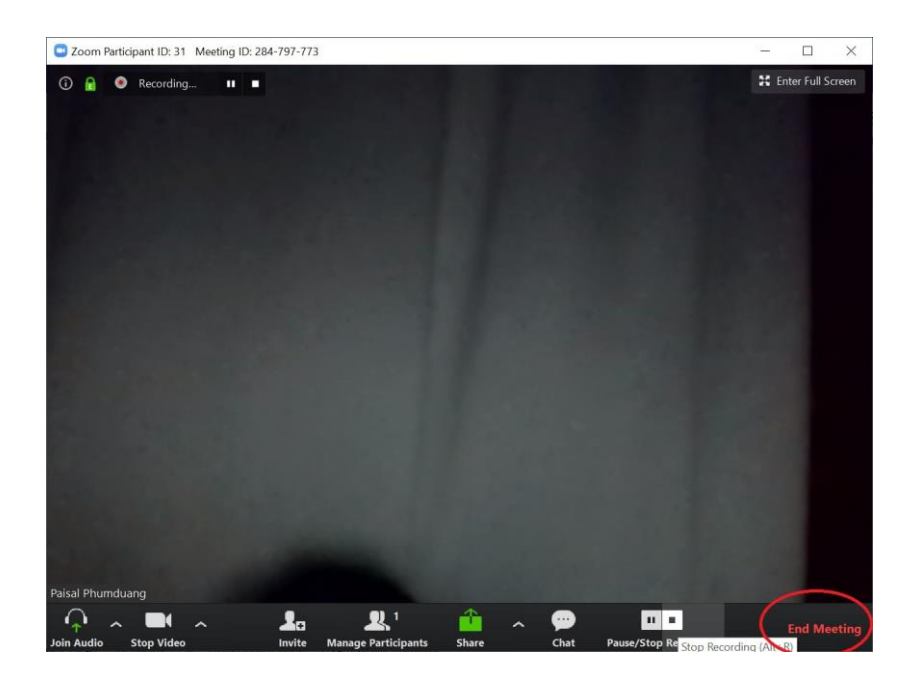

2. จะปรากฎหน้าต่างเพื่อยืนยันการจบการประชุม

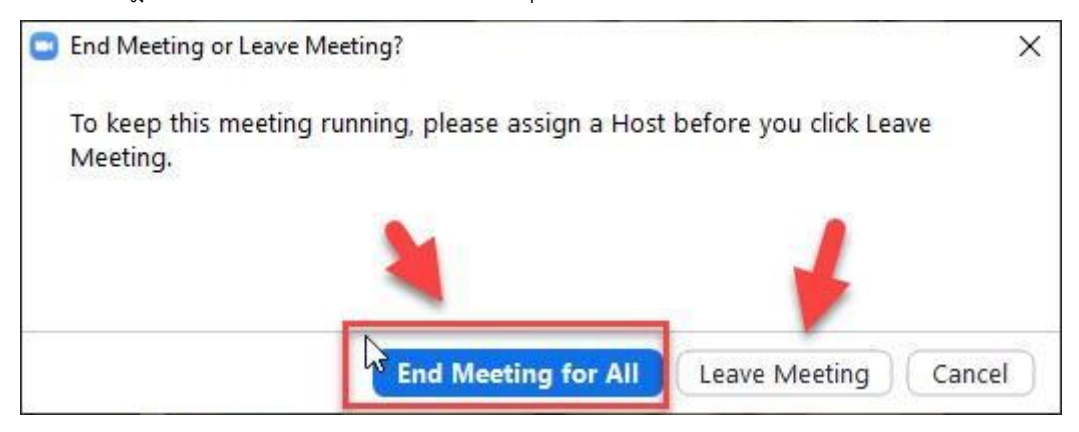

จบการประชุมโดยเจ้าของห้องประชุม มี2 แบบ ดังนี้

- 1) End Meeting for All คือ สิ้นสุดการประชุมสําหรับทุกคน
- 2) Leave Meeting คือ ออกจากการประชุม (เฉพาะคนที่ต้องการออก)

การจบการประชุมของผู้เข้าร่วม คือ การออกจากห้องประชุม (Leave) โดยที่ผู้เข้าร่วมประชุม คนอื่น ๆ ยังสามารถอยู่ในห้องประชุมได้(กรณีนี้เจ้าของห้องประชุมยังไม่ปิดห้องประชุม)

#### **การใช้งาน Zoom บนโทรศัพท์**

- 1. ดาวน์โหลด Application ชื่อ Zoom cloud meeting
- 2. เลือกเมนูติดตั้ง

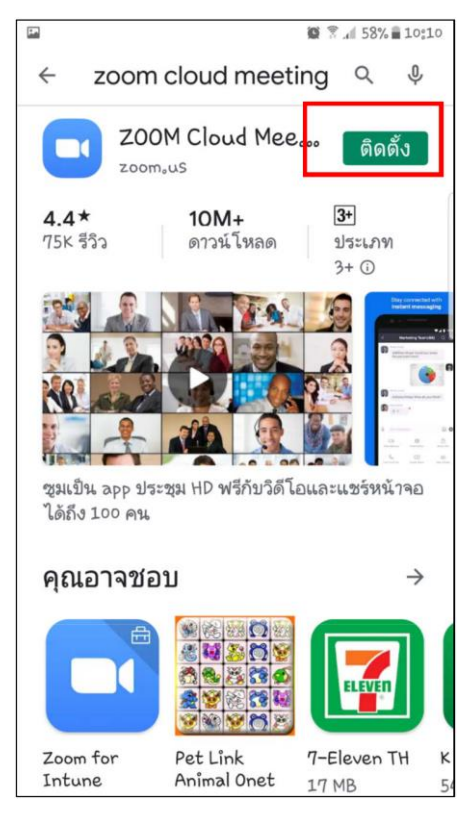

3. เลือกเมนูเปิด

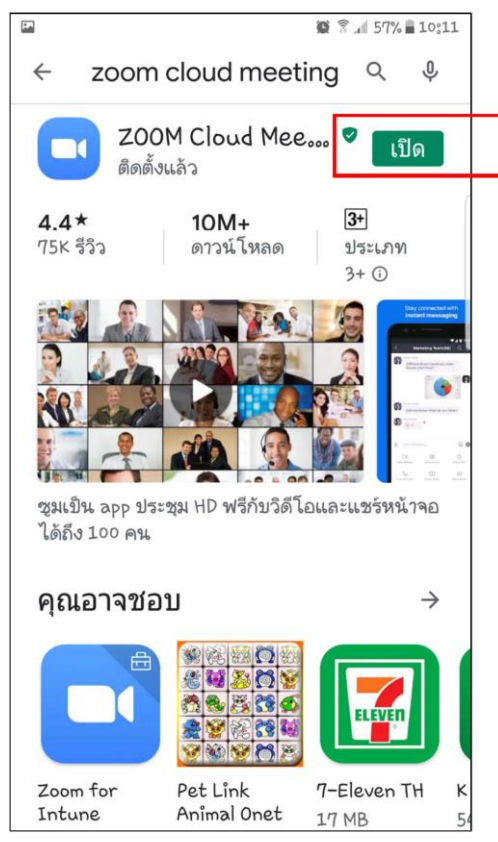

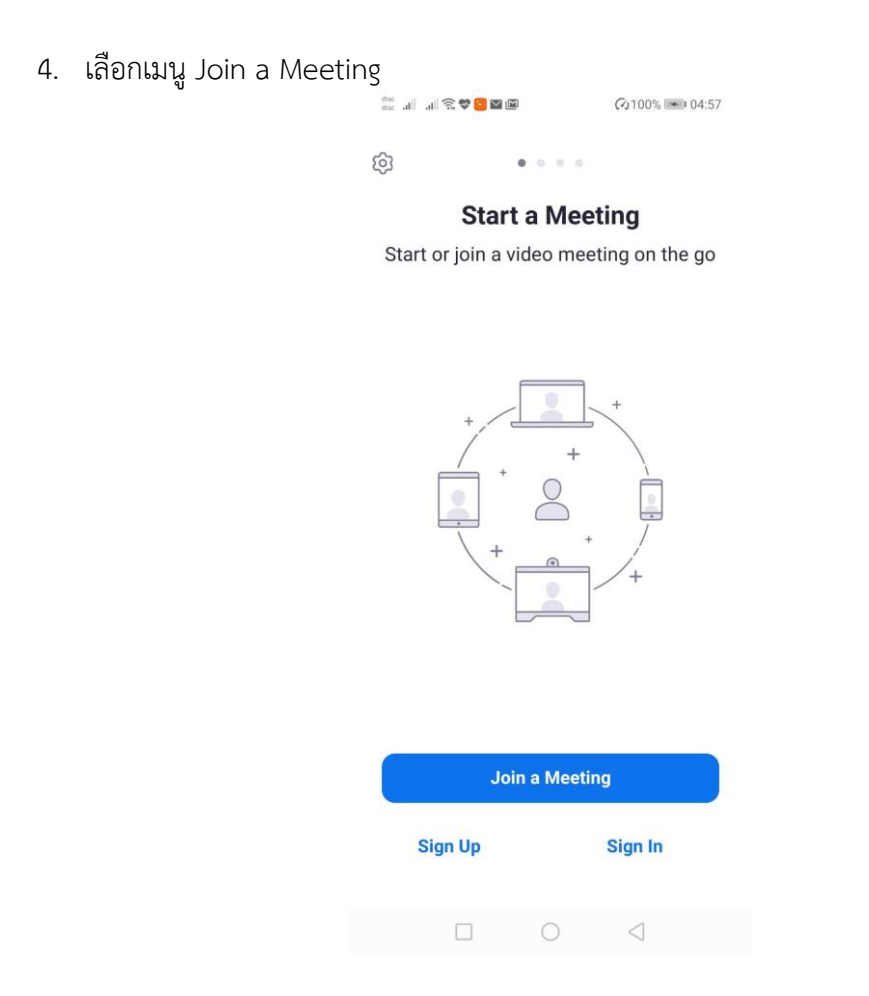

5. กรอกรหัสห้องประชุม > กรอกชื่อ เลือกเมนู Join Meeting

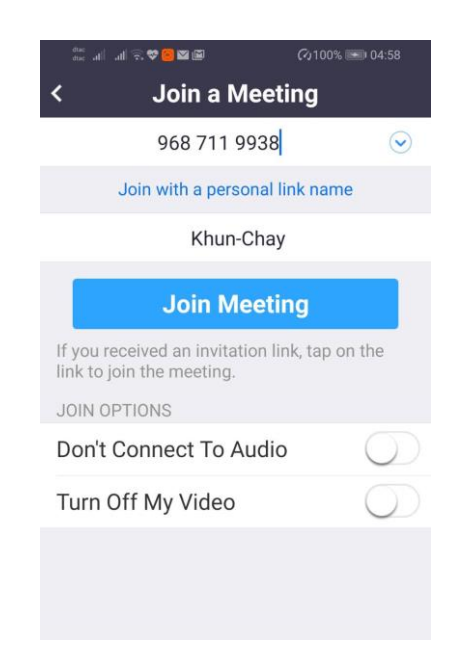

6. เลือกเมนูJoin with Video

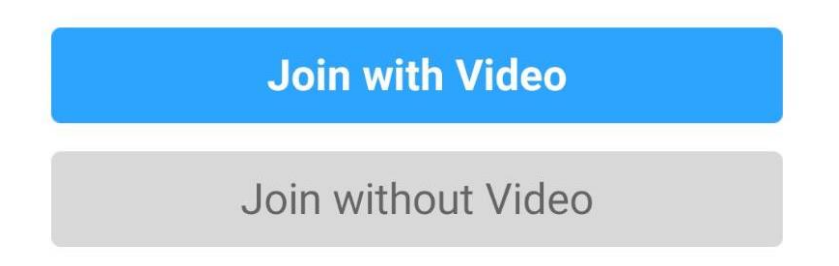

7. เข้าสู่ห้องประชุมในสถานะผู้เข้าร่วมที่ปิดกล้อง

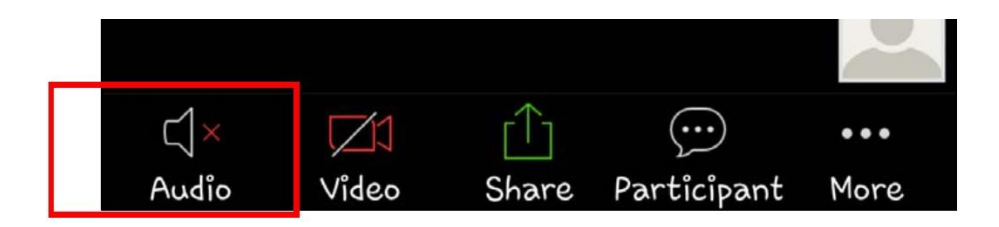

- เปิด-ปิด เสียง ด้วยเมนู Audio
- เปิด-ปิด กล้องด้วยเมนู Video
- 8. แชร์หน้าจอด้วยเมนูShare เลือกแหล่งข้อมูลที่ต้องการแชร์

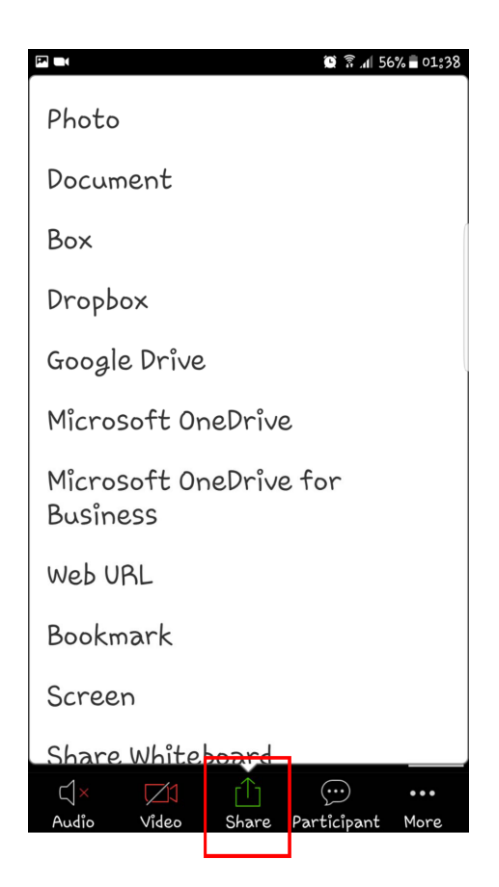

9. ส่งข้อความ (Chat) และ เชิญเพื่อน ด้วยเมนู Participant 9.1 ส่งข้อความ คลิกที่ Chat

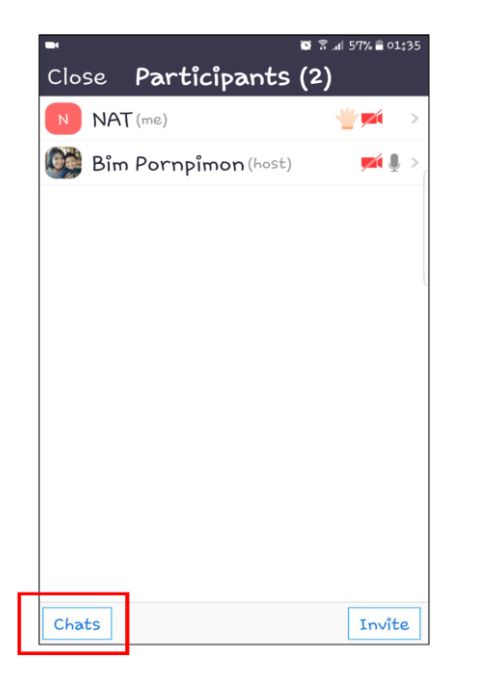

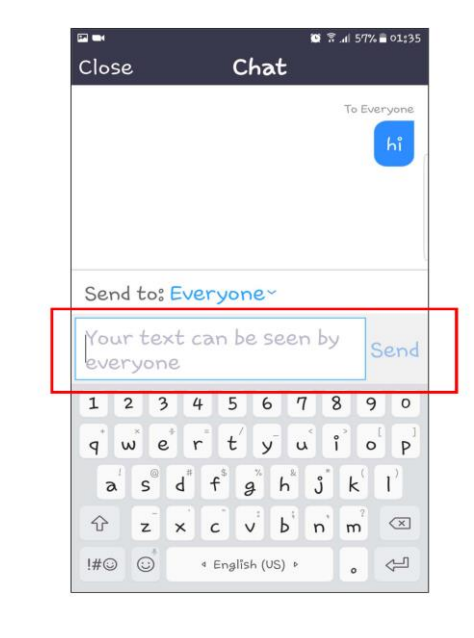

9.2 กรอกข้อความ > คลิกเมนู Send > คลิกเมนู Invite เพื่อเชิญเพื่อน

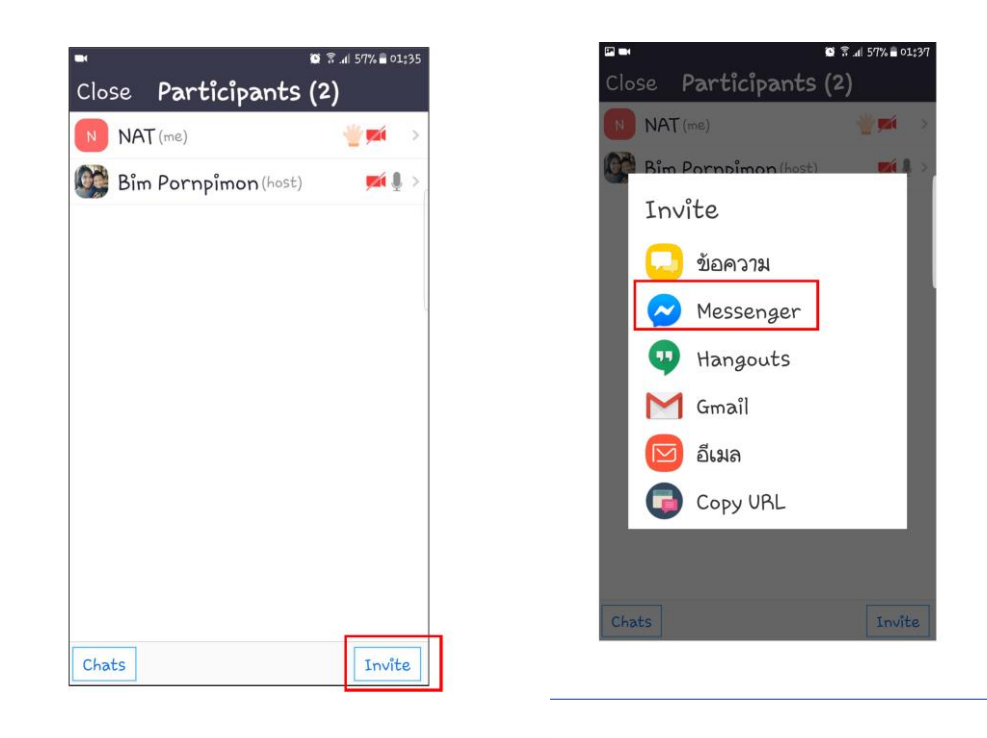

- 9.3 เลือกช่องทางในการเชิญ เช่น Messenger
- 10. ออกจากการประชุมด้วยเมนู Leave